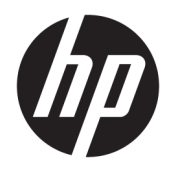

Посібник користувача

© Copyright 2018 HP Development Company, L.P.

HDMI, емблема HDMI та High-Definition Multimedia Interface — це торгові марки або зареєстровані торгові марки компанії HDMI Licensing LLC. Windows — це зареєстрована торгова марка або торгова марка корпорації Microsoft у США та/або інших країнах.

Відомості, які містяться в цьому документі, можуть змінюватися без попередження. Усі гарантії на продукти й послуги HP викладено в прямих гарантійних зобов'язаннях, які супроводжують такі продукти й послуги. Жодна інформація в цьому документі не може тлумачитися як надання додаткової гарантії. Компанія HP не несе відповідальності за технічні або редакційні помилки чи упущення, які містяться в цьому документі.

Друге видання: cічень 2018 р.

Номер документа: 935553-BD2

#### **Про цей посібник**

У цьому посібнику містяться відомості про функції монітора, та його налаштування залежно від програмного забезпечення та технічних характеристик.

- **УВАГА!** Вказує на небезпечну ситуацію, яка, якщо її не попередити, **може** призвести до травмування тіла або втрати життя.
- **ПОПЕРЕДЖЕННЯ.** Вказує на небезпечну ситуацію, яка, якщо її не попередити, **може** спричинити пошкодження обладнання або даних.
- $\ddot{C}$  ВАЖЛИВО. Вказує на інформацію, яка вважається важливою, але не стосується небезпек (наприклад, повідомлення, які стосуються пошкодження майна). Це сповіщення для користувача про те, що нечітке дотримання описаної процедури може призвести до втрати даних або пошкодження обладнання чи програмного забезпечення. Тут також міститься пояснення поняття або важлива інформація про завершення завдання.
- **| 27 ПРИМІТКА.** Додаткова інформація, що виділяє або доповнює важливі аспекти головного тексту.
- **ПОРАДА.** Корисні поради для завершення виконання завдання.

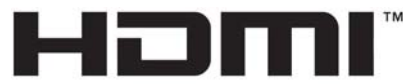

HIGH-DEFINITION MULTIMEDIA INTERFACE Цей продукт підтримує технологію HDMI.

# **Зміст**

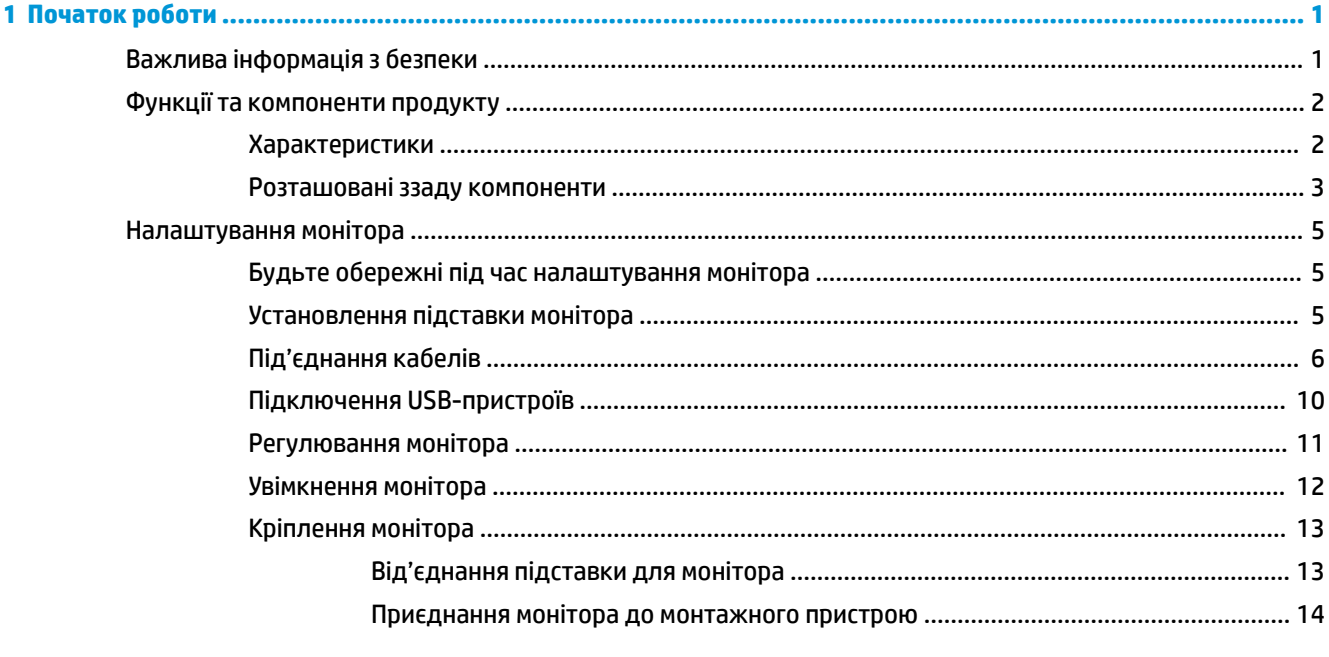

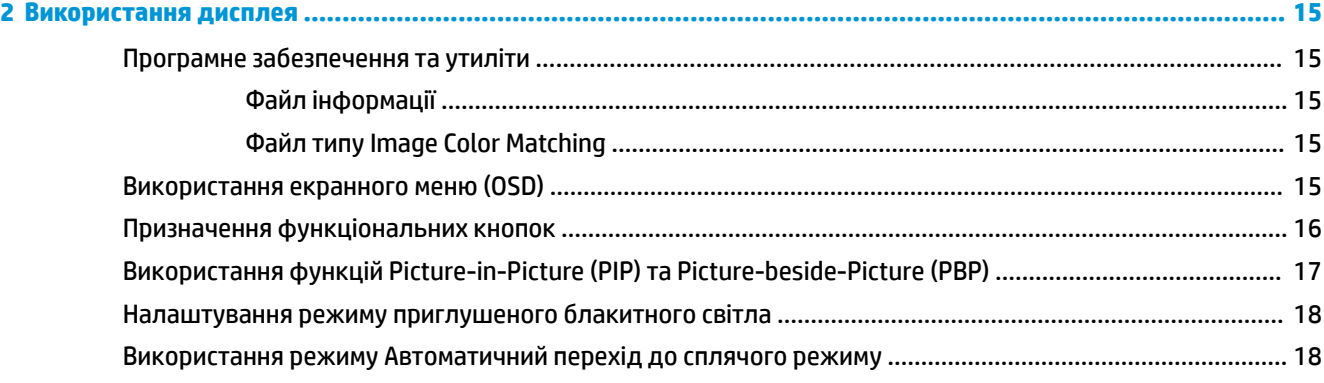

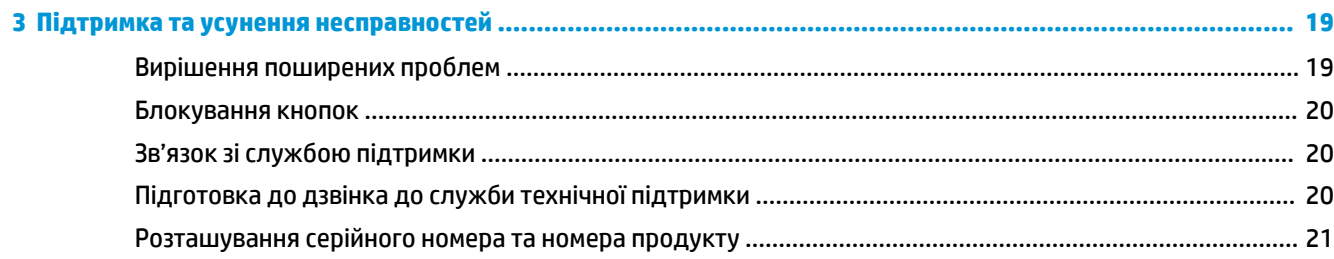

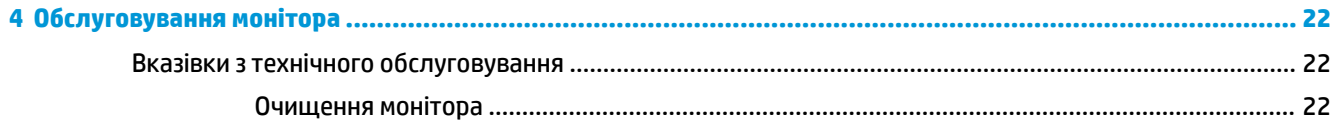

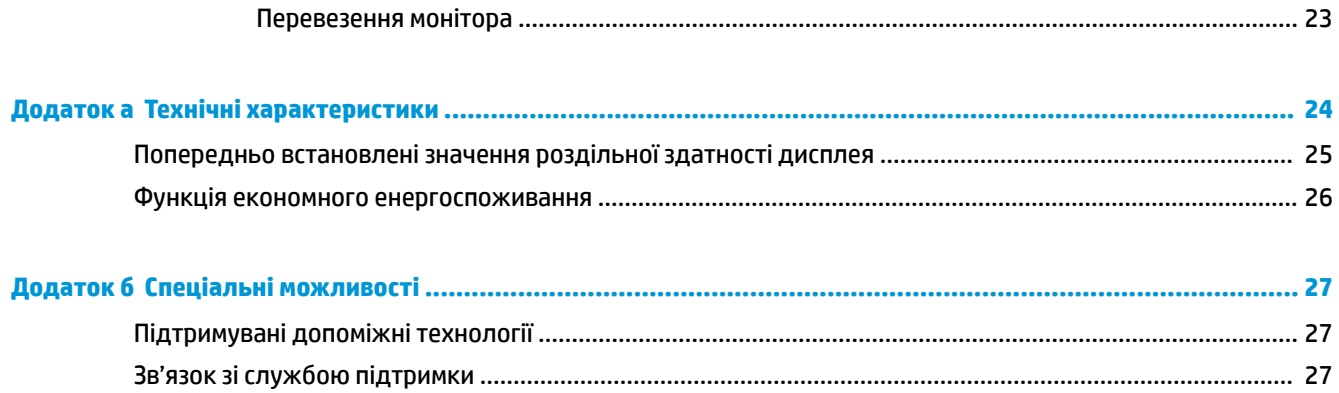

# <span id="page-6-0"></span>**1 Початок роботи**

## **Важлива інформація з безпеки**

Кабель живлення входить до комплекту постачання монітора. У разі використання іншого кабелю потрібно використовувати лише джерело живлення та підключення, які відповідають цьому монітору. Відомості про комплект із правильним кабелем живлення для монітора див. в документі *Зауваження щодо використання виробу* у своєму комплекті документації.

**УВАГА!** Щоб зменшити ризик ураження струмом або пошкодження обладнання, дотримуйтеся таких порад:

- Підключайте кабель живлення до розетки змінного струму, розташованої в легкодоступному місці.
- Відключайте живлення комп'ютера, від'єднуючи кабель живлення від розетки змінного струму.

• Якщо вилка кабелю живлення має 3 контакти, підключайте цей кабель до заземленої 3-контактної розетки. Не від'єднуйте контакт заземлення кабелю живлення (наприклад, під'єднуючи 2-контактний адаптер). Контакт заземлення — це дуже важлива функція безпеки.

Щоб уникнути небезпеки, не ставте речі на дроти або кабелі електропостачання. Розташуйте їх таким чином, щоб ніхто не міг випадково на них наступити або зачепитися за них. Під час вимкнення пристрою не смикайте за дріт або кабель. Під час вимкнення з розетки змінного струму тримайте кабель за штепсельну вилку.

Щоб зменшити ризик серйозних пошкоджень, ознайомтеся з *Посібник із техніки безпеки та забезпечення зручності користування*. У цьому посібнику описано правильну організацію робочого місця, поставу, робочі та побутові звички для користувачів комп'ютерів. У *Посібнику з техніки безпеки та забезпечення зручності користування* також подано важливу інформацію щодо електричної та технічної безпеки. *Посібнику із техніки безпеки та забезпечення зручності користування* доступний в Інтернеті за адресою [http://www.hp.com/ergo.](http://www.hp.com/ergo)

**ВАЖЛИВО.** Для захисту монітора та комп'ютера під'єднуйте всі кабелі живлення комп'ютера та периферійних пристроїв (наприклад монітора, принтера, сканера) до одного із пристроїв захисту від перепадів напруги, наприклад подовжувача або джерела безперебійного живлення (UPS). Не всі пристрої захисту від перепадів напруги забезпечують такий захист; на подовжувачах має бути спеціальний ярлик із відомостями про таку функцію. Використовуйте подовжувачі, виробники яких пропонують можливість заміни в разі пошкоджень, щоб ви могли замінити своє обладнання, якщо у пристрої захисту від перепадів напруги станеться збій.

Для розташування РК-монітора HP використовуйте меблі відповідного розміру.

**УВАГА!** РК-монітори, які неправильно розташовані на шафах, полицях, столах, динаміках, коробах або візках, можуть впасти та спричинити травму.

Під час прокладання дротів і кабелів, під'єднаних до РК-монітора, необхідно виявляти особливу обережність, щоб не защемити, не притиснути або не перечепитися через них.

**ПРИМІТКА.** Цей продукт придатний для розваг. Рекомендовано розташовувати монітор у контрольованому освітленому середовищі, щоб уникнути перешкод від оточуючих освітлених і яскравих поверхонь, що може призвести до дестабілізуючого відбиття на екрані.

## <span id="page-7-0"></span>**Функції та компоненти продукту**

#### **Характеристики**

Функції монітора перелічено нижче:

- Дисплей з областю видимого зображення 80 см (31,5 дюймів) по діагоналі з роздільною здатністю 3840 x 2160 UHD та підтримкою повноекранного перегляду для низької роздільної здатності
- Широка колірна гама забезпечує відтворення колірних просторів sRGB
- Матові панелі зі світлодіодним підсвічуванням
- Широкий кут огляду дає змогу переглядати зображення із сидячого чи стоячого положення, а також із різних боків монітора під різними кутами
- Можливість нахилу
- Можливості повороту та регулювання висоти
- Знімна підставка для використання різноманітних варіантів встановлення монітора
- Пристрій HP Quick Release 2 для швидкого встановлення монітора на підставку за допомогою простого фіксування та зняття за допомогою зручного фіксатора
- Відеовхід DisplayPort
- Відеовхід Mini DisplayPort
- Відеовхід HDMI (мультимедійний інтерфейс високої чіткості)
- Функція Dual-PIP для активації входів DisplayPort і HDMI для можливості перегляду на поділеному навпіл екрані
- Гніздо аудіовиходу
- Концентратор USB 3.0 із одним портом висхідного трафіку (підключення до комп'ютера) та чотирма портами низхідного трафіку (підключення до пристроїв USB)
- USB-кабель для підключення концентратора USB монітора до розніму USB на комп'ютері
- Чотири функціональних кнопки на задній панелі, три з яких можна повторно налаштовувати для швидкого вибору операцій, які найчастіше використовуються
- Функція "Plug and Play" (за умови підтримки операційною системою комп'ютера)
- Наявність гнізда кабелю безпеки на задній панелі монітора для використання додаткового кабельного замка
- Лоток для прокладання кабелів для розподілу кабелів.
- Екранне меню (OSD) кількома мовами для легкого налаштування та оптимізації екрана.
- Програмне забезпечення HP Display Assistant для регулювання налаштувань монітора та ввімкнення функцій запобігання крадіжкам
- Захист від копіювання HDCP (High-Bandwidth Digital Content Protection) на всіх цифрових входах
- Функція заощадження електроенергії відповідає вимогам щодо скорочення споживання електроенергії

<span id="page-8-0"></span>**ПРИМІТКА.** Відомості з техніки безпеки та нормативну інформацію див. в *Зауваженнях щодо використання виробу*, що містяться в наборі документації. Щоб знайти оновлення для посібників користувача до свого виробу, перейдіть за посиланням<http://www.hp.com/support>. Виберіть **Найдите свое устройство** (Знайдіть свій пристрій) і дотримуйтеся вказівок на екрані.

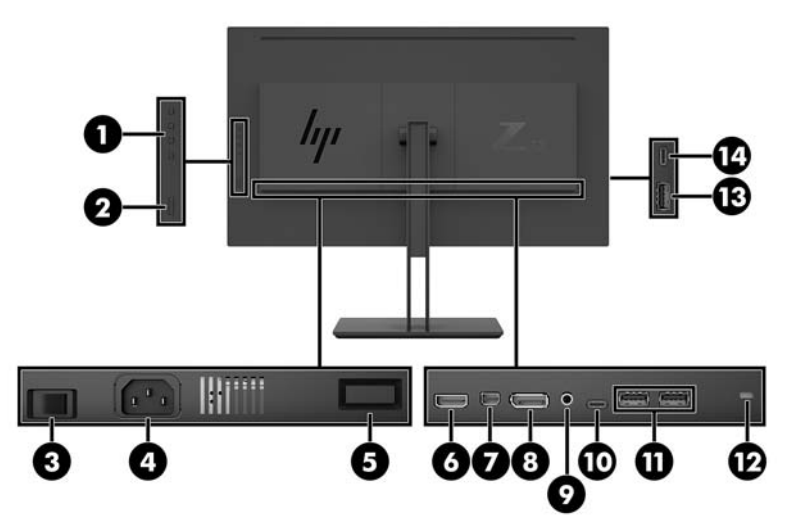

#### **Розташовані ззаду компоненти**

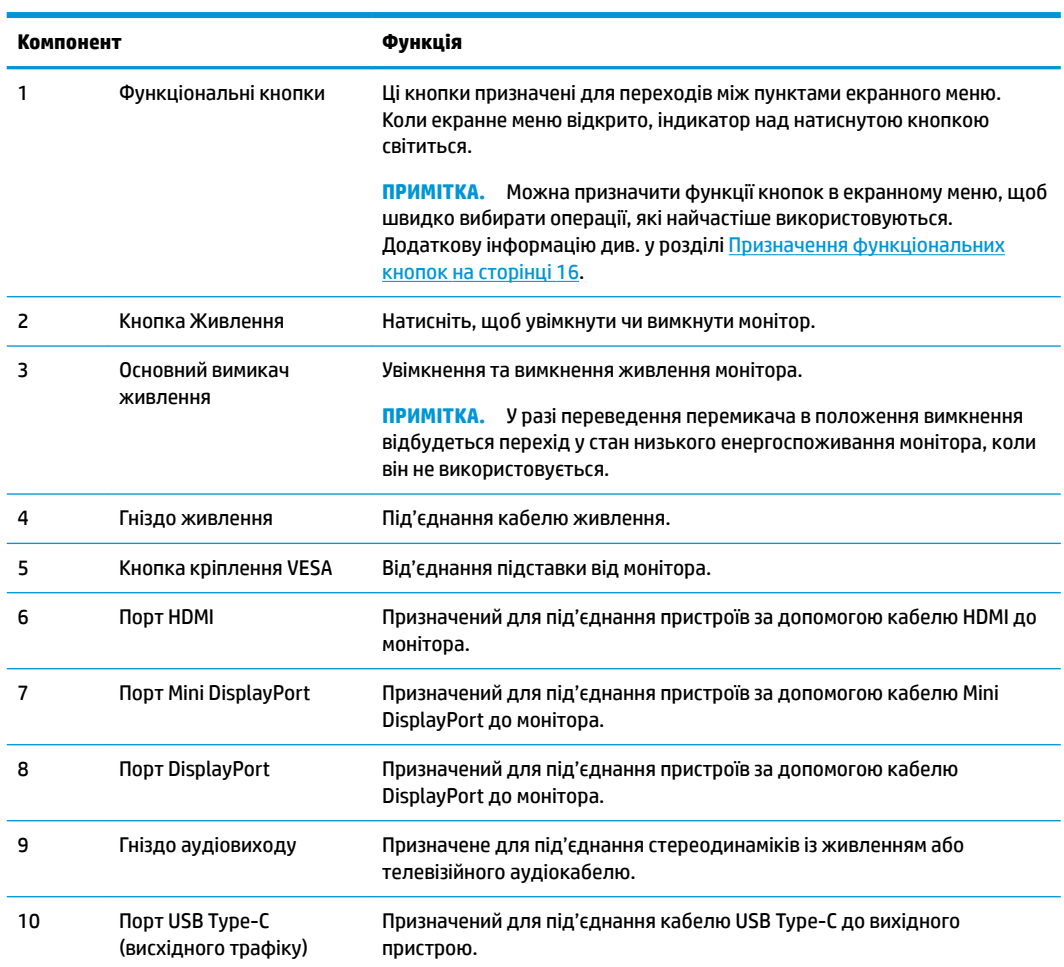

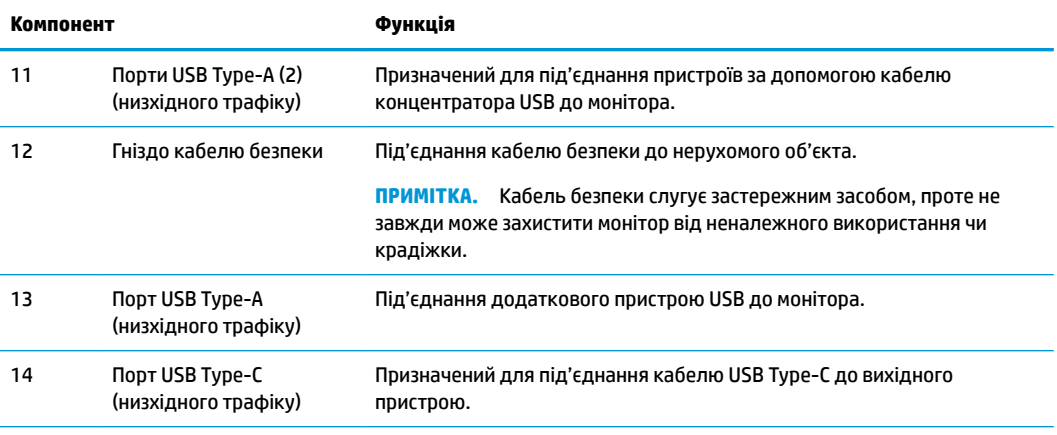

Порт USB Type-C висхідного трафіку можна використовувати як аудіо- та відеовхід DisplayPort, для з'єднання висхідного трафіку USB 3.0 або для подачі живлення до 65 Вт на пристрій. Живлення на виході 5 В/9 В/10 В/12 В/15 В/20 В для отримання вихідної потужності 65 Вт.

## <span id="page-10-0"></span>**Налаштування монітора**

#### **Будьте обережні під час налаштування монітора**

Щоб не пошкодити монітор, не торкайтеся поверхні РК-панелі. Тиск на панель може викликати неоднорідність кольорів або порушення орієнтації рідких кристалів. Якщо це станеться, нормальний стан екрана не відновиться.

Щоб установити підставку, помістіть монітор екраном донизу на плоску поверхню, укриту захисним пінним матеріалом або неабразивною тканиною. Це запобігає виникненню подряпин і пошкоджень екрана чи його розбиття, а також пошкодженню кнопок керування.

#### **Установлення підставки монітора**

**ПОПЕРЕДЖЕННЯ.** Екран крихкий. Не торкайтеся та не натискайте на екран; це може його пошкодити.

- **ПОРАДА.** Правильно виберіть місце для встановлення монітора, оскільки рамка може відбивати світло, яке потрапляє на неї від освітлювальних пристроїв та блискучих поверхонь, а це заважатиме перегляду.
	- **1.** Вийміть монітор із коробки та покладіть його екраном донизу на плоску поверхню, укриту захисною пінною підкладкою або неабразивною тканиною.
	- **2.** Посуньте верхню частину монтажної пластини (1) на підставці під верхній виступ у заглибленні на задній частині монітора.
	- **3.** Опускайте нижню частину монтажної пластини (2) в заглиблення, доки вона не зафіксується.

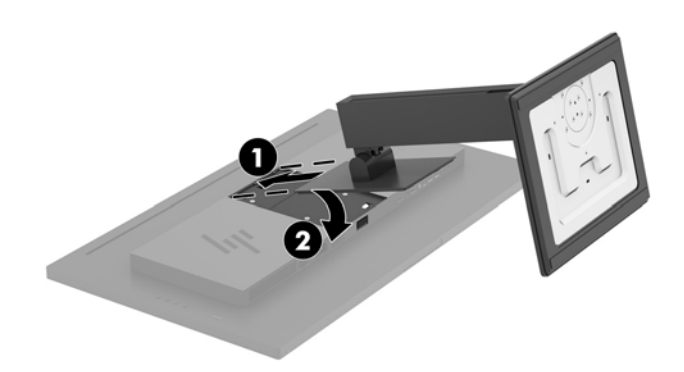

#### <span id="page-11-0"></span>**Під'єднання кабелів**

- <mark>学 пРИМІТКА.</mark> Монітор постачається з набором кабелів. Не всі кабелі, наведені в цьому розділі, входять до комплекту постачання монітора.
	- **1.** Розмістіть монітор у зручному, добре вентильованому місці поруч із комп'ютером.
	- **2.** Під'єднайте відеокабель.
	- **ПРИМІТКА.** Монітор автоматично визначає, на яких входах наявні правильні відеосигнали. Входи можна вибирати за допомогою екранного меню: для цього натисніть кнопку Меню та виберіть пункт **Керування вводом**.
		- Під'єднайте один кінець кабелю DisplayPort до порту DisplayPort на задній панелі монітора, а інший кінець кабелю — до порту DisplayPort вихідного пристрою.

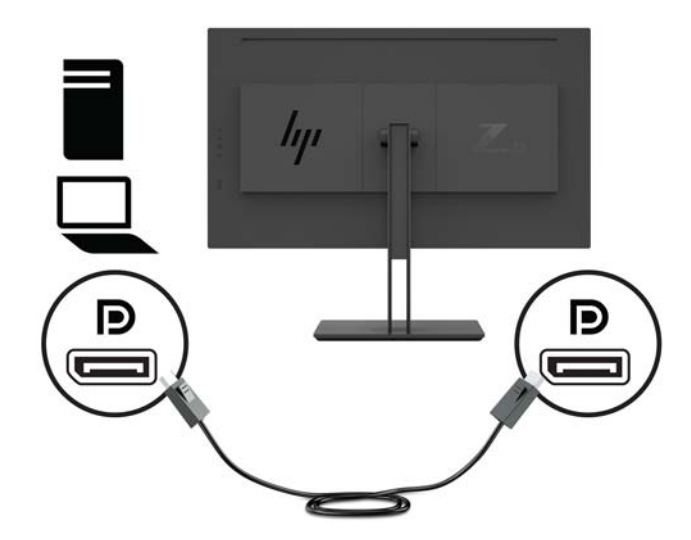

Під'єднайте один кінець кабелю Mini DisplayPort до порту Mini DisplayPort на задній панелі монітора, а інший кінець кабелю — до порту DisplayPort вихідного пристрою.

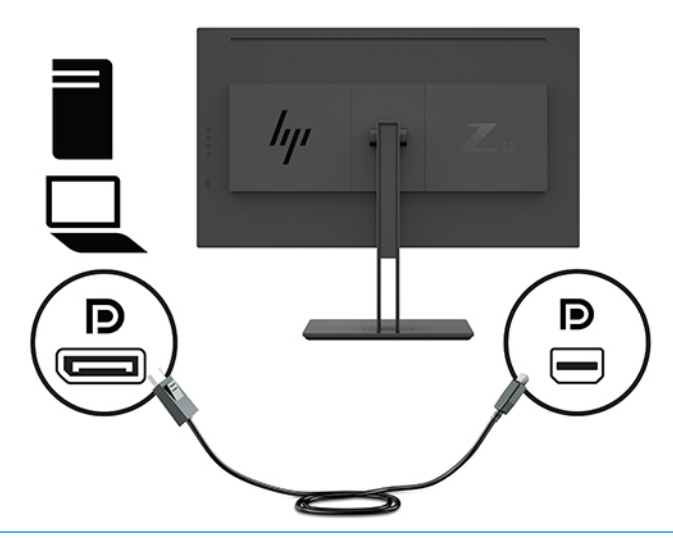

**<sup>2</sup> примітка.** Залежно від підключення кабелю DisplayPort відеовхід DisplayPort або Mini DisplayPort між монітором і під'єднаним хостом вимикається після виходу системи з режиму сну чи втрати вхідного сигналу. Коли система виходить із режиму сну, монітор виконує автоматичне сканування активного вхідного відеосигналу.

Якщо останнє підключення відеовходу відбувалося через порт DisplayPort, монітор виконує автоматичний пошук і перемикається на джерело відеовходу USB-C, DisplayPort або HDMI, але не на Mini DisplayPort. Якщо останнє підключення відео відбувалося через порт Mini DisplayPort, монітор виконує автоматичний пошук і перемикається на USB-C відео, Mini DisplayPort або HDMI, але не на DisplayPort.

Потрібно буде знову підключитися до потрібного входу DisplayPort (DisplayPort 1) або Mini DisplayPort (DisplayPort 2) за допомогою меню OSD. Щоб підключитися, натисніть кнопку меню OSD на моніторі, відкрийте **Меню > Управление вводом** (Керування вводом) і виберіть потрібний параметр DisplayPort.

● Під'єднайте один кінець кабелю HDMI до розніму HDMI на задній панелі монітора, а інший кінець кабелю — до вихідного пристрою.

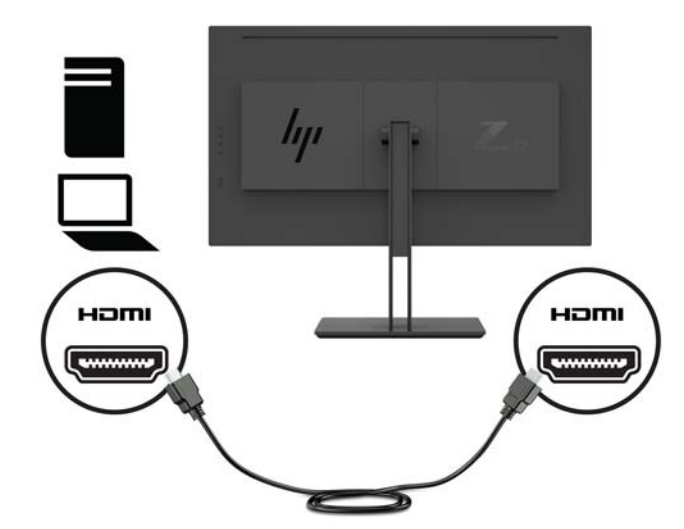

- **3.** Щоб увімкнути порти USB на моніторі, під'єднайте кабель висхідного трафіку USB до вихідного комп'ютера та монітора.
	- Для USB-концентратора.

Під'єднайте кінець кабелю USB Type-C до розніму USB Type-C на моніторі, а інший кінець кабелю — до розніму USB Type-A вихідного пристрою.

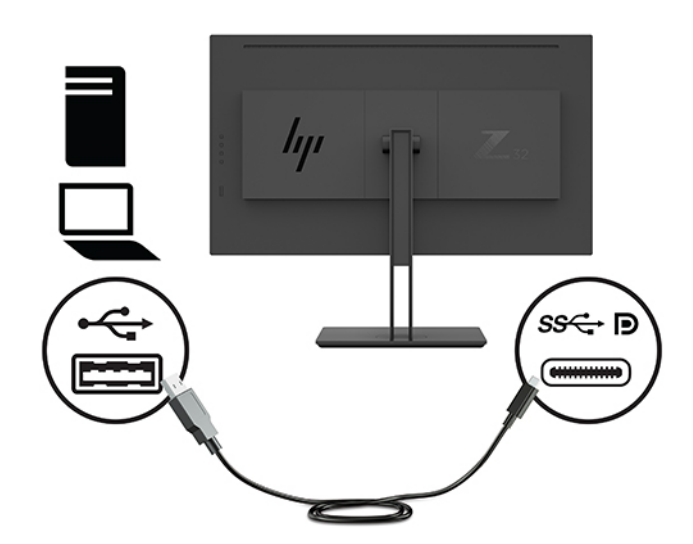

Для порту DisplayPort у режимі Alt:

Під'єднайте кінець кабелю USB Type-C до розніму USB Type-C на боковій панелі монітора, а інший кінець кабелю — до розніму USB Type-C вихідного пристрою.

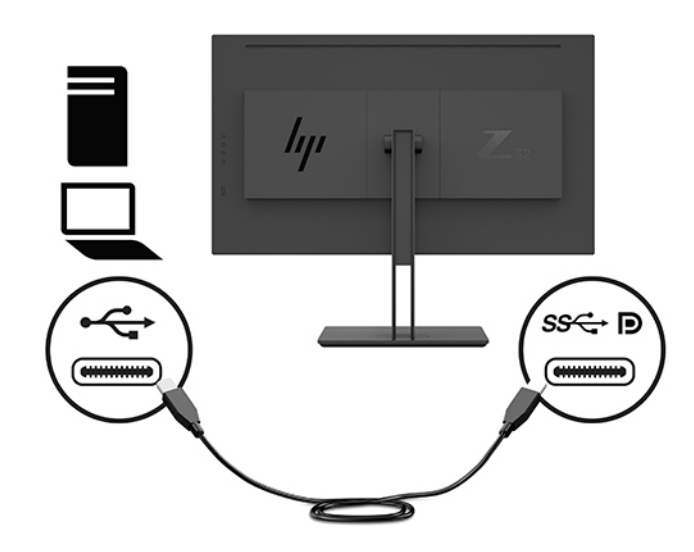

 $\mathbb{B}^*$  примітка. Щоб налаштувати вхід джерела відеосигналу на USB-C, натисніть кнопку Меню на задній панелі монітора, виберіть **Управление вводом** (Керування вводом), а потім виберіть **Конфигурация USB-C** (Конфігурація USB-C).

● Виберіть параметр **3840 × 2160 при 60 Гц + USB 2.0** для вищої частоти вертикальної розгортки та нижчої швидкості USB.

 $-$ або $-$ 

● Виберіть параметр **3840 × 2160 при 30 Гц + USB 3.0** для нижчої частота вертикальної розгортки та вищої швидкості USB.

**4.** Вставте один кінець кабелю живлення до заземленої розетки змінного струму, а інший кінець до монітора.

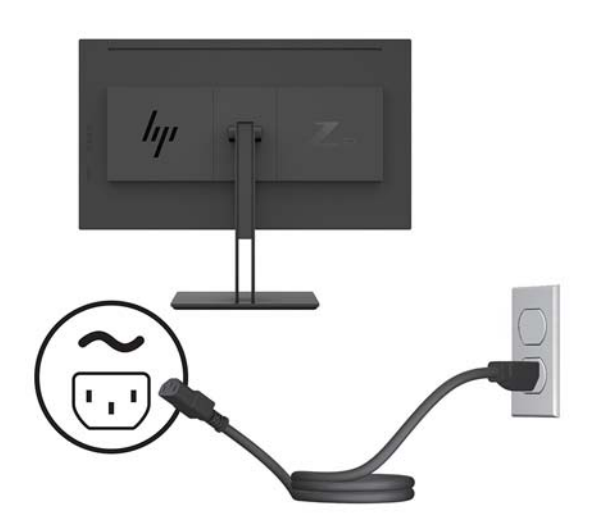

**УВАГА!** Щоб зменшити ризик ураження струмом або пошкодження обладнання, дотримуйтеся таких порад:

Забороняється відключати контакт заземлення кабелю живлення. Контакт заземлення є важливою складовою системи безпеки.

Підключайте кабель живлення тільки до заземленої розетки змінного струму, яка завжди знаходиться в зоні досяжності.

Відключайте живлення обладнання, від'єднуючи кабель живлення від розетки змінного струму.

Щоб уникнути небезпеки, не ставте речі на дроти або кабелі електропостачання. Розташуйте їх таким чином, щоб ніхто не міг випадково на них наступити або зачепитися за них. Під час вимкнення пристрою не смикайте за дріт або кабель. Під час вимкнення кабелю живлення з розетки тримайте кабель за штепсельну вилку.

#### <span id="page-15-0"></span>**Підключення USB-пристроїв**

Порти USB використовуються для підключення пристроїв, наприклад цифрової камери, клавіатури USB або USB-миші. Монітор оснащено чотирма портами USB низхідного трафіку: два порти USB-A низхідного трафіку на задній панелі та один USB-C/один USB-A порт низхідного трафіку на боковій панелі.

**В ПРИМІТКА.** Цоб увімкнути порти USB низхідного трафіку на моніторі, під'єднайте кабель USB висхідного трафіку USB до комп'ютера та монітора. Див. крок 4 у [Під'єднання кабелів на сторінці 6](#page-11-0).

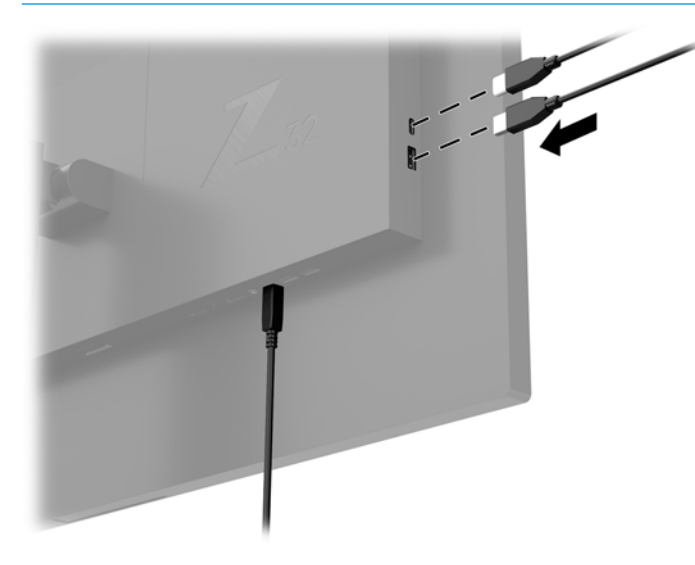

#### <span id="page-16-0"></span>**Регулювання монітора**

**1.** Нахиліть панель монітора вперед або назад, щоб установити її на зручний для очей рівень.

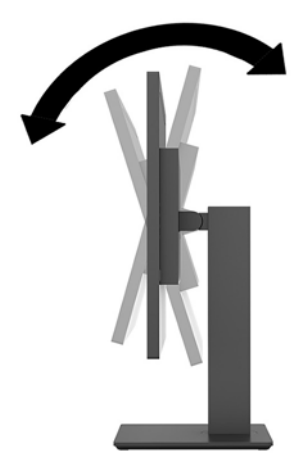

**2.** Відрегулюйте висоту монітора, вибравши зручне положення для своєї робочої станції. Верхній край передньої панелі монітора має бути розташований на рівні очей. Розташування монітора нижче рівня очей і під нахилом може бути зручнішим для користувачів, які носять коригуючі лінзи. Потрібно змінювати положення монітора разом зі зміною вашого положення протягом робочого дня.

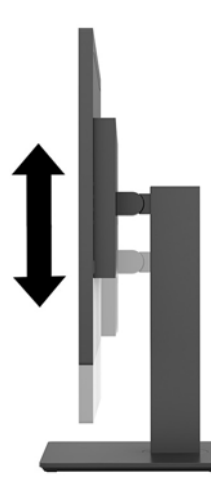

**3.** Поверніть дисплей ліворуч або праворуч, щоб отримати кращий кут огляду.

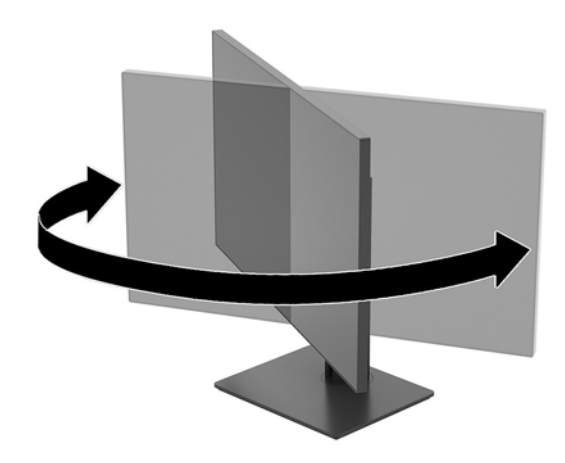

#### <span id="page-17-0"></span>**Увімкнення монітора**

- **1.** Переведіть основний перемикач живлення (1) на моніторі в положення "Увімкнуто".
- **2.** Натисніть кнопку живлення (2) на задній панелі монітора, щоб увімкнути його.

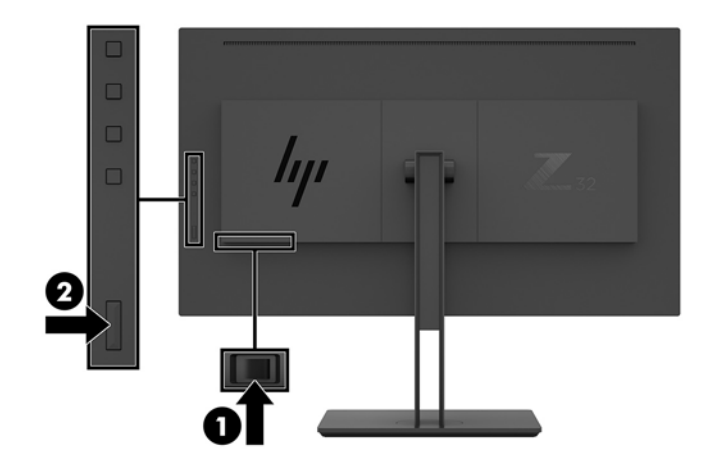

- **ПОПЕРЕДЖЕННЯ.** На моніторах, на екранах яких відображається одне й те саме статичне зображення впродовж двох годин або довше, може з'явитися залишкове зображення. Щоб запобігти появі залишкового зображення на екрані монітора, слід завжди вмикати заставку або вимикати монітор, якщо він не використовується протягом тривалого часу. Ефект "запам'ятовування" зображення може виникати на всіх РК-моніторах. Гарантія HP не поширюється на залишкове зображення на моніторі.
- **ПРИМІТКА.** Якщо після натискання кнопки живлення нічого не відбувається, можливо, увімкнуто функцію блокування кнопки живлення. Щоб вимкнути цю функцію, натисніть і утримуйте кнопку живлення монітора впродовж 10 секунд.
- **ПРИМІТКА.** Індикатор живлення можна вимкнути в екранному меню. Натисніть кнопку Меню на задній панелі монітора, а потім виберіть **Управление питанием** (Керування живленням) > **Индикатор питания** (Індикатор живлення) > **Выключить** (Вимкнути).

Після ввімкнення монітора протягом п'яти секунд відображається повідомлення про його стан. У повідомленні вказано такі відомості: вхід з активним сигналом, поточні визначені настройки роздільної здатності дисплея та рекомендовані настройки роздільної здатності.

Монітор автоматично сканує входи на наявність активного вхідного сигналу та використовує цей вхід для відображення.

#### <span id="page-18-0"></span>**Кріплення монітора**

Панель монітора можна прикріпити до стіни, поворотного кронштейна чи іншої монтажної арматури.

- $\tilde{\mathbb{B}}$  <mark>пРИМІТКА.</mark> Цей апарат можна кріпити монтажними кронштейнами, які мають сертифікат Лабораторії з техніки безпеки UL (США) або Канадської асоціації зі стандартизації (CSA).
- **ПОПЕРЕДЖЕННЯ.** Монітор оснащено кріпильними отворами стандарту VESA, які розташовано на відстані 100 мм один від одного. Щоб прикріпити до монітора монтажні рішення сторонніх виробників, потрібно чотири гвинта, діаметром 4 мм із кроком 0,7 та довжиною 10 мм. Довші гвинти можуть пошкодити монітор. Важливо переконатися, що монтажне рішення стороннього виробника сумісне зі стандартом VESA і розраховане витримувати вагу панелі монітора. Для найвищої якості роботи використовуйте кабель живлення та відеокабель із комплекту монітора.

#### **Від'єднання підставки для монітора**

- **ПОПЕРЕДЖЕННЯ.** Перед тим як розбирати монітор, його слід обов'язково вимкнути та від'єднати від нього всі кабелі.
	- **1.** Від'єднайте всі кабелі та витягніть їх із комп'ютера.
	- **2.** Розташуйте монітор екраном донизу на плоскій поверхні, укритій захисним пінним матеріалом або неабразивною тканиною.
	- **3.** Натисніть кнопку вивільнення VESA (1), щоб зняти підставку.
	- **4.** Повертайте нижню частину підставки вгору, доки монтажна пластина не підніметься так, що відкриється заглиблення на панелі (2).
	- **5.** Вийміть підставку із заглиблення (3).

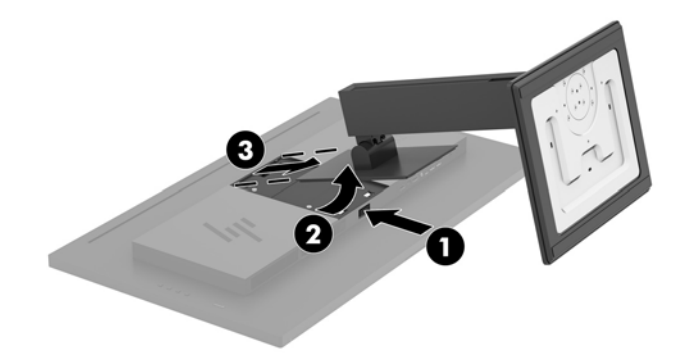

#### <span id="page-19-0"></span>**Приєднання монітора до монтажного пристрою**

- **1.** Зніміть підставку з монітора. Див. розділ [Від'єднання підставки для монітора на сторінці 13](#page-18-0).
- **2.** Викрутіть чотири гвинта з отворів VESA на задній панелі монітора.
- **3.** За допомогою чотирьох гвинтів, викручених із отворів VESA на задній панелі монітора, прикріпіть монтажний пристрій до монітора.

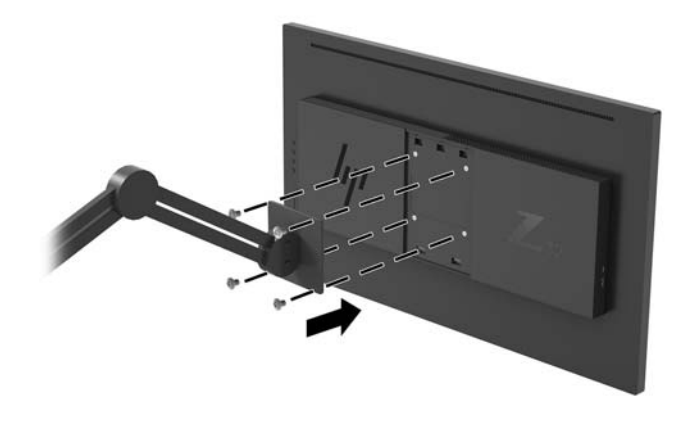

<u><sup>12</sup>У ВАЖЛИВО.</u> Щоб закріпити монітор на стіні чи поворотному кронштейні, виконайте вказівки виробника відповідного монтажного пристрою.

**ВАЖЛИВО.** Для оптимальної роботи монітора та чіткості екрана не повертайте його на 90 градусів в книжкову орієнтацію.

# <span id="page-20-0"></span>**2 Використання дисплея**

## **Програмне забезпечення та утиліти**

Ви можете завантажити та інсталювати вказані нижче файли з [http://www.hp.com/support.](http://www.hp.com/support)

- Файл INF (інформація)
- Файли ICM (Image Color Matching) (по одному для кожного каліброваного колірного простору)
- Програмне забезпечення HP Display Assistant регулює налаштування монітора та вмикає функції запобігання крадіжкам

#### **Файл інформації**

Файл INF містить перелік ресурсів монітора, які використовуються операційною системою Windows® для забезпечення сумісності монітора з графічним адаптером комп'ютера.

Цей монітор підтримує стандарт "Windows Plug and Play" і працюватиме належним чином без інсталяції файлу INF. Підтримка монітором стандарту "Plug and Play" вимагає сумісності графічної карти комп'ютера зі стандартом VESA DDC2, а також підключення монітора безпосередньо до графічної карти. У разі підключення через окремі розніми типу BNC або через розподільні коробки функція "Plug and Play" не діятиме.

#### **Файл типу Image Color Matching**

Файли ICM — це файли даних, які використовуються з графічними програмами для забезпечення правильної передачі кольорів з екрана монітора на принтер або зі сканера на екран монітора. Цей файл активується із графічної програми, яка підтримує цю функцію.

**ПРИМІТКА.** Кольоровий профіль ICM записується відповідно до специфікації форматів профілів International Color Consortium (ICC).

## **Використання екранного меню (OSD)**

За допомогою екранного меню можна налаштувати зображення на екрані монітора відповідно до своїх потреб. Відкрити екранне меню та виконати налаштування можна за допомогою функціональних кнопок на задній панелі монітора.

Щоб увійти до екранного меню та виконати налаштування, виконайте наведені нижче дії:

- **1.** Якщо монітор не ввімкнуто, натисніть кнопку живлення на задній панелі монітора, щоб увімкнути його.
- **2.** Щоб отримати доступ до екранного меню, натисніть одну з чотирьох функціональних кнопок на задній панелі монітора, щоб активувати кнопки. Потім натисніть кнопку Меню, щоб відкрити екранне меню.
- **3.** Використовуйте функціональні кнопки для переходів між пунктами меню, їх налаштування та вибору. Підписи екранних кнопок можуть бути різними залежно від того, які меню чи підменю активовано.

У таблиці нижче наведено пункти головного екранного меню.

<span id="page-21-0"></span>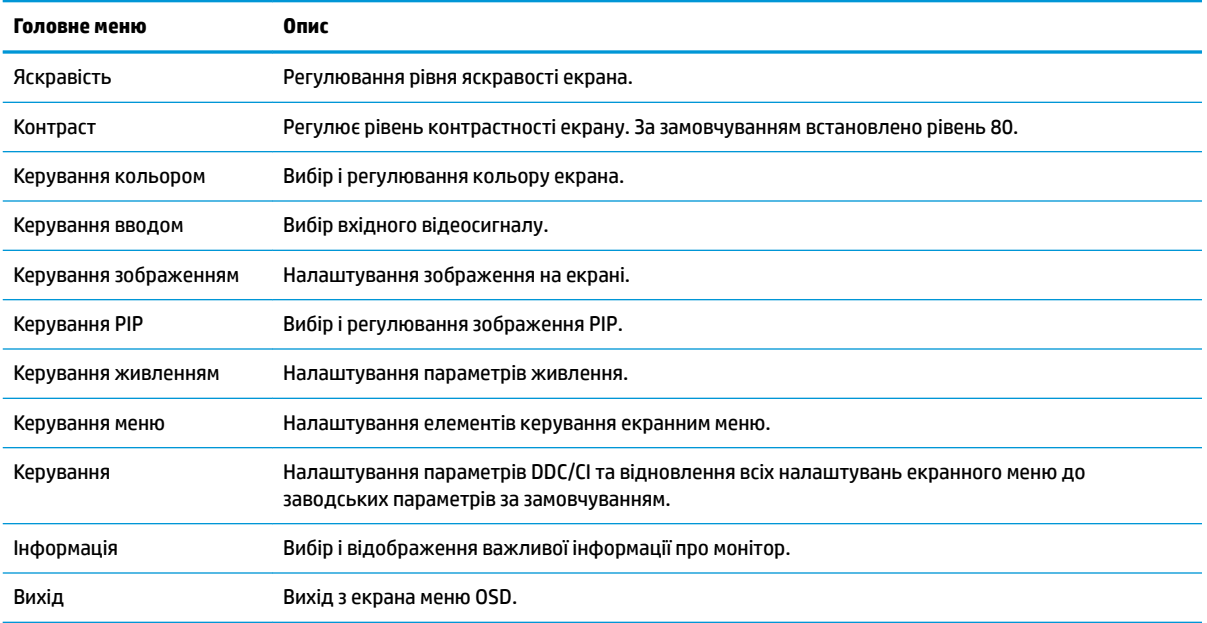

## **Призначення функціональних кнопок**

Після натискання будь-якої з чотирьох функціональних кнопок на задній панелі монітора кнопки активуються та на екрані відображаються піктограми. Піктограми кнопки заводських параметрів за замовчуванням та функцій показано нижче.

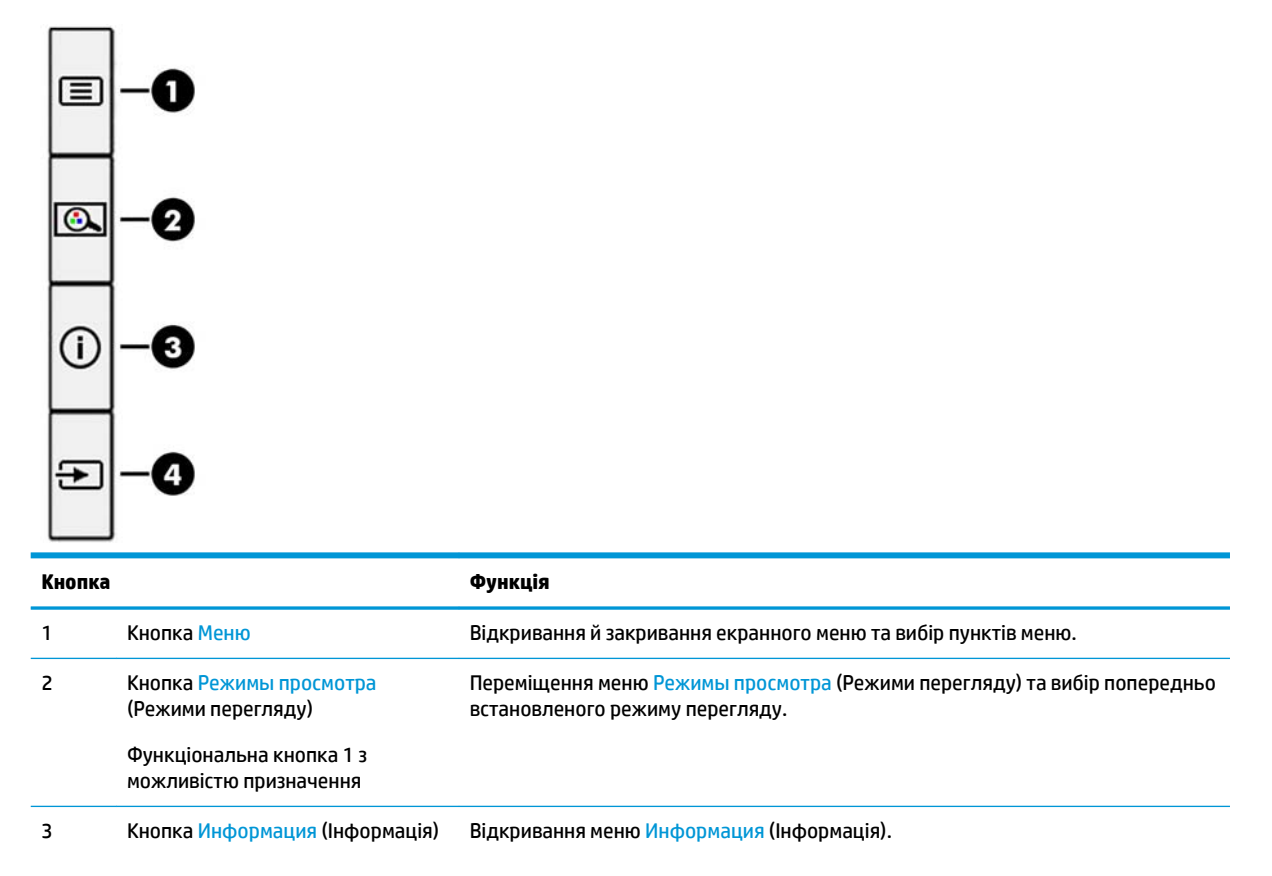

<span id="page-22-0"></span>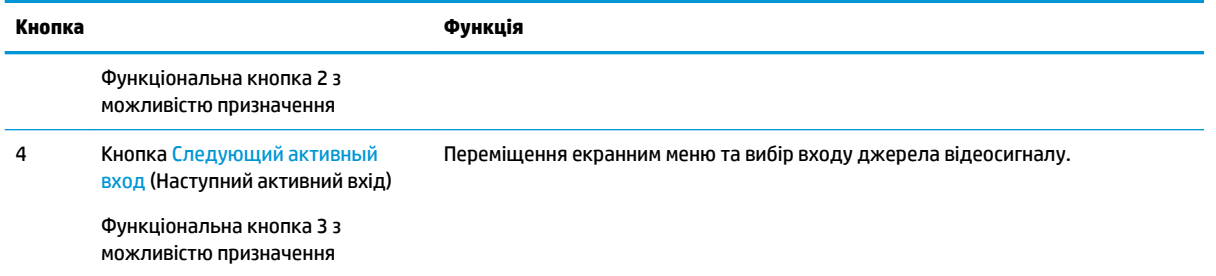

Призначені за замовчуванням функціональні кнопки з можливістю призначення можна змінити, щоб після їх активації можна було отримати швидкий доступ до пунктів меню, які найчастіше використовуються.

Налаштування функціональних кнопок

- **1.** На задній панелі натисніть одну з чотирьох функціональних кнопок, щоб активувати їх, а потім натисніть кнопку Меню, щоб відкрити екранне меню.
- **2.** В екранному меню відкрийте **Управление меню** (Керування меню), потім **Назначение кнопок**  (Призначення кнопок) і виберіть один із доступних параметрів для кнопки, яку потрібно налаштувати.

 $\mathbb{F}$  примітка. Призначення можна змінювати лише для трьох функціональних кнопок з можливістю призначення. Не можна призначити кнопку Меню.

## **Використання функцій Picture-in-Picture (PIP) та Picturebeside-Picture (PBP)**

Монітор підтримує обидві функції: PIP, коли одне джерело накладається на інше, та PBP, коли одне джерело розташовується поруч із іншим горизонтально (для альбомної орієнтації) або вертикально (для книжкової орієнтації). Два зображення повної високої чіткості (FHD) можуть відображатися в режимі PIP.

Щоб використовувати PIP або PBP, виконайте вказані нижче дії.

- **1.** Під'єднайте додаткове джерело вхідного сигналу до монітора.
- **2.** На задній панелі натисніть одну з чотирьох функціональних кнопок, щоб активувати їх, а потім натисніть кнопку Меню, щоб відкрити екранне меню.
- **3.** В екранному меню виберіть **Управление PIP** (Керування PIP), а потім виберіть **Включить PIP**  (Увімкнути PIP).
- **4.** Монітор просканує додаткові входи на наявність дійсного вхідного сигналу та використовуватиме знайдений вхідний сигнал для зображення PIP/PBP. Щоб змінити джерело PIP/PBP, виберіть в екранному меню пункт **Управление PIP** (Керування PIP), а потім виберіть **Назначить входы**  (Призначити входи).
- **5.** Щоб змінити розмір PIP, виберіть в екранному меню пункт **Размер PIP** (Розмір PIP), а потім виберіть потрібний розмір.
- **6.** Щоб налаштувати положення картинки, виберіть в екранному меню **Положение PIP** (Положення PIP), а потім виберіть потрібне положення.

## <span id="page-23-0"></span>**Налаштування режиму приглушеного блакитного світла**

Зниження інтенсивності синього світла, яке випромінює дисплей, зменшує негативний вплив синього світла на очі. У цьому моніторі можна налаштовувати рівні зниження інтенсивності синього світла. Це дає змогу створити зображення, яке менше стомлює очі під час читання вмісту на екрані.

Щоб налаштувати рівень інтенсивності синього світла, випромінюваного дисплеєм, виконайте такі дії:

- **1.** На задній панелі натисніть одну з чотирьох функціональних кнопок, щоб активувати їх, а потім натисніть кнопку Меню, щоб відкрити екранне меню. Виберіть **Управление цветом** (Керування кольором), а потім — **Режимы просмотра** (Режими перегляду).
- **2.** Виберіть потрібний параметр:
	- **Слабый синий цвет** (Низький рівень синього світла): сертифіковано TUV. зниження інтенсивності блакитного світла до рівня, комфортного для очей.
	- **Чтение** (Читання): оптимізація інтенсивності блакитного світла та рівня яскравості для перегляду у приміщенні.
	- **Ночь** (Нічний): встановлення мінімальної інтенсивності синього світла для зниження впливу на якість сну.
- **3.** Щоб зберегти налаштування та закрити меню, натисніть кнопку **Сохранить и вернуться** (Зберегти й повернутися). Якщо зберігати налаштування не потрібно, виберіть **Отмена** (Скасувати).
- **4.** Виберіть у головному меню пункт **Вихід**.

**УВАГА!** Щоб зменшити ризик серйозних пошкоджень, ознайомтеся з *Посібник із техніки безпеки та забезпечення зручності користування*. У цьому посібнику описано правильну організацію робочого місця, поставу, робочі та побутові звички для користувачів комп'ютерів. У *Посібнику з техніки безпеки та забезпечення зручності користування* також подано важливу інформацію щодо електричної та технічної безпеки. *Посібнику із техніки безпеки та забезпечення зручності користування* доступний в Інтернеті за адресою [http://www.hp.com/ergo.](http://www.hp.com/ergo)

## **Використання режиму Автоматичний перехід до сплячого режиму**

У екранному меню цього монітора передбачено функцію, яка називається **Автоматичний перехід у режим сну**. Ця функція дає змогу вмикати й вимикати в моніторі стан зниженого енергоспоживання. Якщо ввімкнуто режим увімкнуто за замовчуванням, монітор переходитиме до стану зниженого живлення, коли комп'ютер повідомляє про режим енергозбереження (відсутність рядкового синхросигналу чи сигналу кадрової синхронізації).

Після входу до сплячого режиму зі зниженим живленням екран монітора стає пустим, підсвічування вимикається та світлодіодний індикатор починає світитися жовтим світлом. Під час перебування в режимі зниженого живлення монітор споживає менше 0,5 Вт електроенергії. Монітор виходить зі сплячого режиму, коли комп'ютер надсилає на монітор активний сигнал (наприклад, якщо активовано мишу чи клавіатуру).

Автоматичний перехід до сплячого режиму можна вимкнути в екранному меню. Натисніть кнопку Меню на задній панелі монітора, щоб відкрити екранне меню. У екранному меню послідовно виберіть **Керування живленням**, **Автоматичний перехід у режим сну** і **Вимк.**

# <span id="page-24-0"></span>**3 Підтримка та усунення несправностей**

## **Вирішення поширених проблем**

У таблиці нижче перелічено проблеми, їх можливі причини та рекомендовані вирішення.

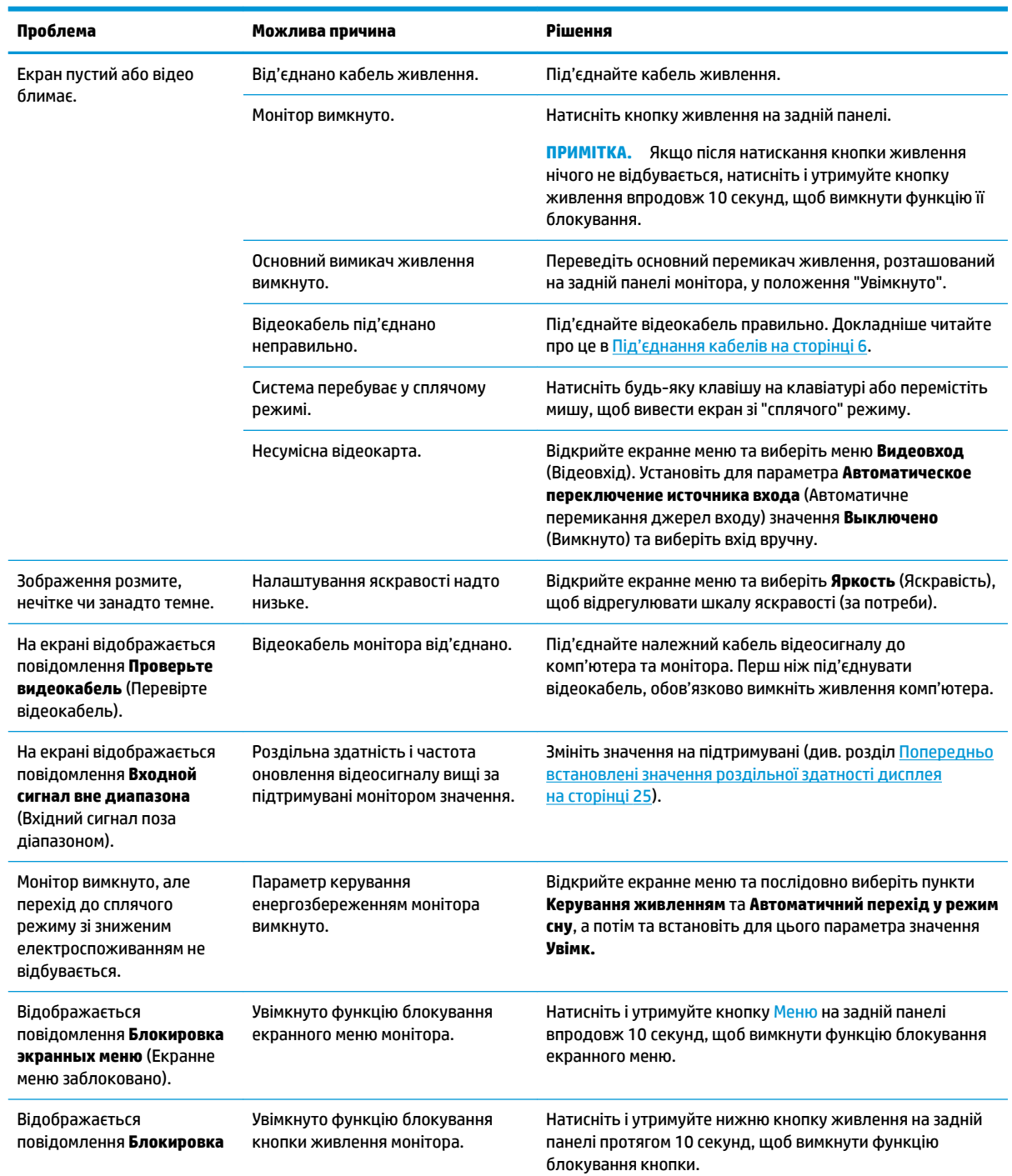

<span id="page-25-0"></span>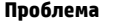

**Проблема Можлива причина Рішення**

**кнопки питания** (Кнопку живлення заблоковано).

### **Блокування кнопок**

У разі утримання кнопки живлення або Меню на задній панелі впродовж десяти секунд функції цих кнопок буде заблоковано. Для відновлення дії кнопок слід знову утримувати кнопку впродовж десяти секунд. Кнопки діють лише за умови, що монітор увімкнуто і відображається активний сигнал, а екранне меню закрито.

## **Зв'язок зі службою підтримки**

Відомості щодо вирішення проблем з апаратним або програмним забезпеченням див. на сторінці <http://www.hp.com/support>. На цьому сайті ви можете знайти докладні відомості про ваш продукт, у тому числі посилання на форуми для обговорення та інструкції з пошуку та усунення несправностей. Ви також зможете дізнатися, як зв'язатися з HP та залишити заявку для надання підтримки.

## **Підготовка до дзвінка до служби технічної підтримки**

Якщо вам не вдалося вирішити проблему за допомогою порад із усунення несправностей у цьому розділі, зателефонуйте до служби технічної підтримки. Перш ніж телефонувати, підготуйте такі відомості:

- Номер моделі монітора
- Серійний номер монітора
- Дата придбання згідно з рахунком
- Умови, за яких виникла проблема
- Отримані повідомлення про помилки
- Конфігурація обладнання
- Назва та версія поточного апаратного та програмного забезпечення

## <span id="page-26-0"></span>**Розташування серійного номера та номера продукту**

Серійний номер і номер продукту містяться на ярлику на задній панелі монітора. Ці номери можуть знадобитися в разі звертання до компанії HP щодо моделі монітора.

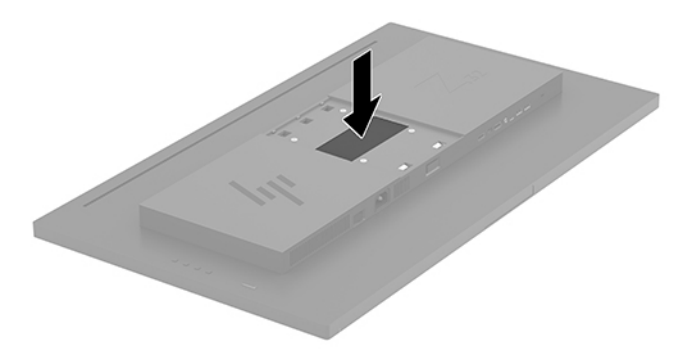

# <span id="page-27-0"></span>**4 Обслуговування монітора**

## **Вказівки з технічного обслуговування**

Щоб підвищити продуктивність і продовжити термін служби монітора, дотримуйтеся наведених нижче рекомендацій:

- Не відкривайте корпус монітора та не намагайтеся обслуговувати монітор самостійно. Налаштовуйте лише ті елементи керування, які описано в інструкціях із експлуатації. Якщо монітор не працює належним чином або впав чи його пошкоджено, зверніться до авторизованого дилера, реселера або постачальника послуг.
- Використовуйте лише джерело живлення та підключення, відповідні для монітора та вказані на ярлику чи пластині на задній панелі монітора.
- Переконайтеся, що загальний номінальний струм, який споживає обладнання, підключене до розетки змінного струму, не перевищує номінальний струм для розетки, а загальний номінальний струм, який споживає обладнання, підключене до кабелю, не перевищує номінальний струм для цього кабелю. Ознайомтеся з відомостями про живлення на ярлику, щоб визначити рівень номінального струму (Ампер чи А) для кожного пристрою.
- Установлюйте монітор поблизу електричної розетки, до якої є вільний доступ. Щоб від'єднати монітор, тягніть за вилку. Ніколи не тягніть за кабель для від'єднання монітора.
- Вимикайте монітор, коли він не використовується. Ви можете значно збільшити термін служби монітора, використовуючи заставку чи вимикаючи монітор, якщо він не використовується.

 $\mathbb{R}^n$  примітка. Умови гарантії HP не поширюються на монітори із залишковим зображенням.

- Щілини та отвори на корпусі призначено для вентиляції. Ці отвори не можна блокувати чи закривати. Ніколи не вставляйте ніякі предмети в щілини та отвори на корпусі монітора.
- Не кидайте монітор і не встановлюйте його на нестійкі поверхні.
- Нічого не кладіть на кабель живлення. Не ставайте на кабель.
- Установлюйте монітор у добре провітрюваному приміщенні без надмірного освітлення, підвищеної температури та вологості.
- Під час зняття підставки монітора потрібно покласти його екраном донизу на м'яку поверхню, щоб уникнути подряпин, пошкодження чи розбиття.

#### **Очищення монітора**

- **1.** Вимкніть монітор та від'єднайте кабель живлення від задньої частини пристрою.
- **2.** Очистіть монітор від пилу, витерши екран і корпус м'якою та чистою антистатичною тканиною.
- **3.** У складніших випадках забруднення використовуйте 50/50 розчин води з ізопропіловим спиртом.

**ПОПЕРЕДЖЕННЯ.** Побризкайте ганчірку очищувачем та використовуйте вологу ганчірку для обережного очищування поверхні монітору. Ніколи не бризкайте очищувачем безпосередньо на поверхню монітору. Очищувач може потрапити під рамку монітору та пошкодити електронні компоненти.

<span id="page-28-0"></span>**ПОПЕРЕДЖЕННЯ.** Не використовуйте миючі засоби на основі нафтопродуктів, такі як бензин, розчинник чи леткі речовини для очищення екрана чи корпуса монітора. Ці хімічні речовини можуть пошкодити монітор.

#### **Перевезення монітора**

Зберігайте оригінальне пакування. Воно може знадобитися, якщо доведеться перевозити монітор.

## <span id="page-29-0"></span>**а Технічні характеристики**

**В ПРИМІТКА.** У всіх характеристиках, наданих виробниками компонентів HP, наведено типові технічні характеристики; фактичні характеристики можуть відрізнятися від указаних.

Найновіші або додаткові технічні характеристики виробу див. на веб-сайті [http://www.hp.com/go/](http://www.hp.com/go/quickspecs/) [quickspecs/](http://www.hp.com/go/quickspecs/) та виконайте пошук конкретної моделі монітора, щоб знайти характеристики QuickSpecs саме для цієї моделі.

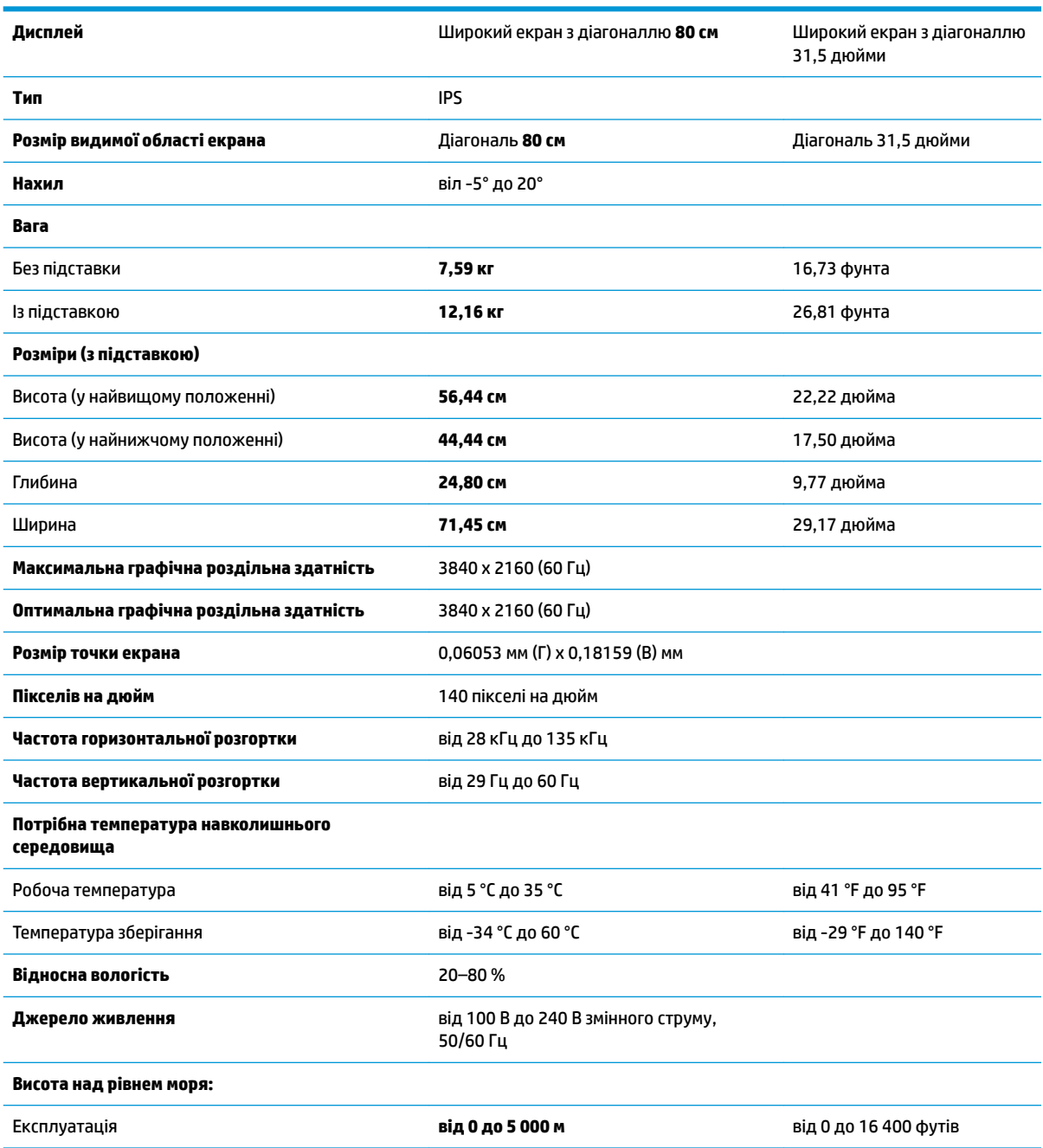

<span id="page-30-0"></span>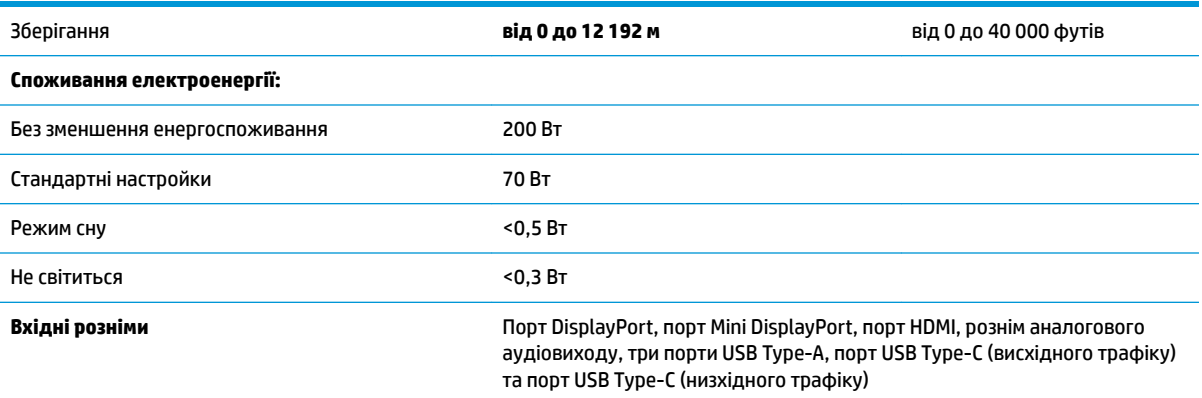

## **Попередньо встановлені значення роздільної здатності дисплея**

Наведені нижче значення роздільних здатностей зображення найчастіше використовуються та встановлені заводськими параметрами за замовчуванням. Цей монітор автоматично розпізнає попередньо встановлені режими та налаштовує розмір і розташування зображення на екрані.

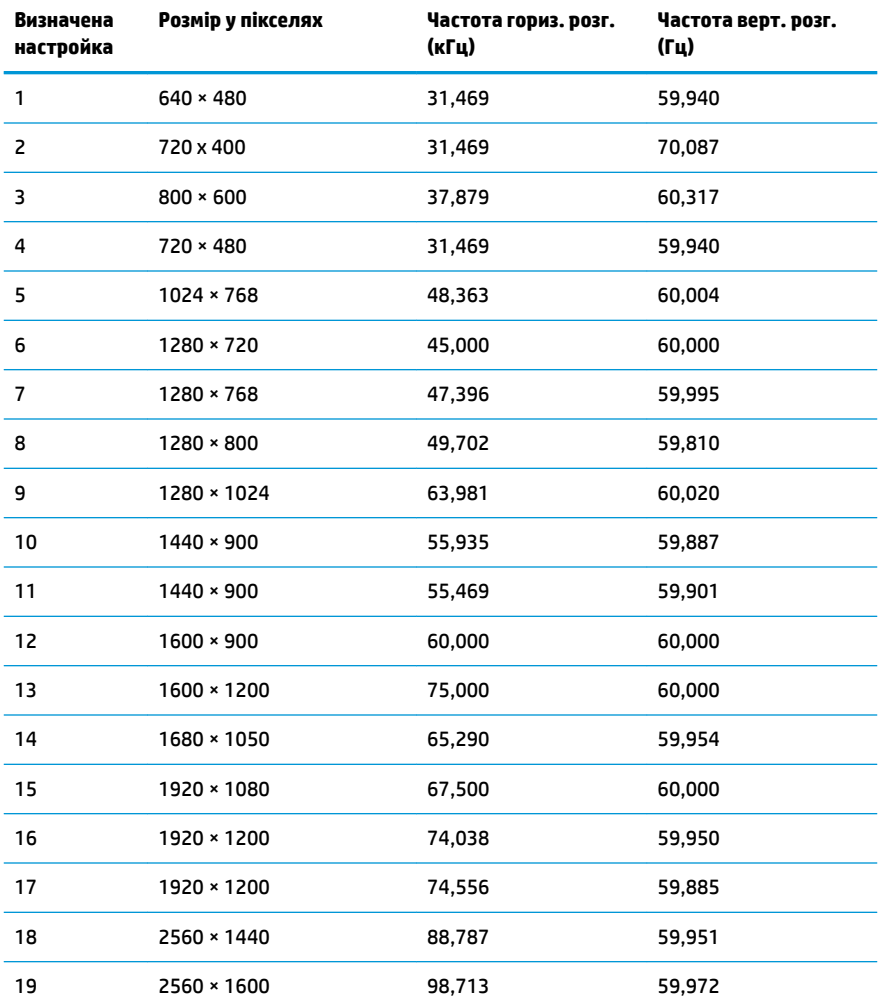

<span id="page-31-0"></span>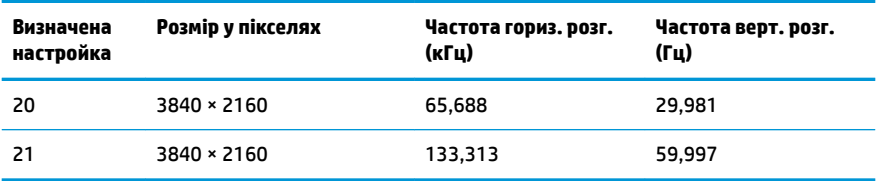

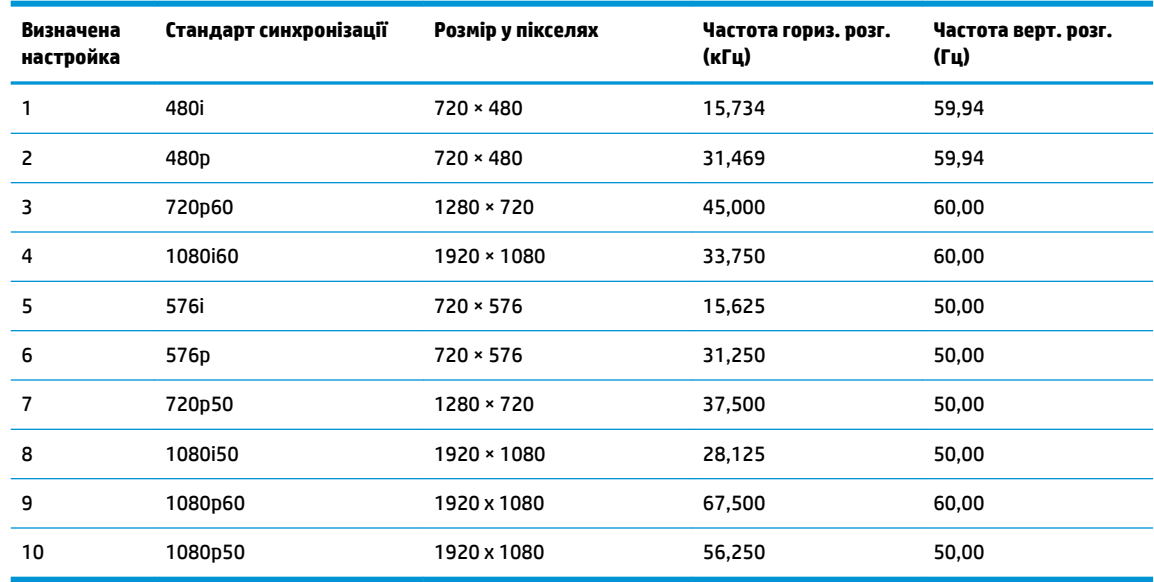

#### **Функція економного енергоспоживання**

Монітор може перебувати у стані зниженого рівня енергоспоживання. Якщо монітор не може виявити сигнали горизонтальної чи вертикальної розгортки, він автоматично переходить у стан зниженого енергоспоживання. За відсутності таких сигналів екран монітора стає темним, підсвічування вимикається та індикатор живлення починає світитися жовтим світлом. У стані зниженого енергоспоживання монітор споживає менше 0,5 Вт. Щоб повернутися до нормального режиму роботи, монітору потрібно прогрітися протягом короткого періоду часу.

Інструкції щодо налаштування режиму економного енергоспоживання (який часом також називаються функцією керування живленням), див. у посібнику користувача комп'ютера.

 $\mathbb{B}^{\!\!*}$  <mark>примітка.</mark> Функція заощадження електроенергії працює лише на комп'ютерах, які її підтримують.

Можна запрограмувати перехід монітора у стан зниженого енергоспоживання у попередньо визначений час, вибравши відповідні налаштування в утиліті Sleep Timer. Коли утиліта Sleep Timer вмикає режим заощадження електроенергії на моніторі, індикатор живлення починає блимати жовтим світлом.

# <span id="page-32-0"></span>**б Спеціальні можливості**

Компанія HP розробляє, виготовляє та продає продукти та послуги, які можуть використовувати всі, зокрема користувачі з обмеженими фізичними можливостями з відповідними допоміжними пристроями або без них.

## **Підтримувані допоміжні технології**

Продукти HP підтримують безліч допоміжних технологій операційних систем, і їх можна налаштувати для роботи з додатковими допоміжними технологіями. Використовуйте функцію пошуку на вихідному пристрої, який підключено до монітора, щоб знайти докладнішу інформацію про допоміжні функції.

## **Зв'язок зі службою підтримки**

Ми постійно вдосконалюємо спеціальні можливості наших продуктів і послуг та завжди раді отримувати відгуки користувачів. Якщо у вас виникли проблеми з виробом або ви бажаєте поділитися враженнями про функції доступності, які допомогли вам, зателефонуйте нам за номером (888) 259-5707 з понеділка по п'ятницю з 6.00 до 21.00 (гірський час). Якщо вам потрібна технічна підтримка, або у вас виникли запитання щодо використання можливостей доступу, але ви сліпі чи маєте проблеми зі слухом і використовуєте VRS/TRS/WebCapTel, зателефонуйте нам за номером (877) 656-7058 з понеділка по п'ятницю з 6.00 до 21.00 (гірський час).

 $\mathbb{F}$  **пРИМІТКА.** Щоб отримати додаткові відомості про певний продукт із допоміжними технологіями, зверніться до служби підтримки клієнтів для цього продукту.